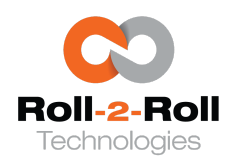

1110 S Innovation Way Dr Stillwater, OK 74074 E: sales@r2r.tech W: [https://r2r.tech](https://r2r.tech/) P/F: +1-888-290-3215

These instructions are applicable to the software Version: 3.3c or above.

The operating procedure includes two main steps.

**Step 1**: Teach the controller to look for the contrasting feature of the web. To do this the user has to go to the setup screen and teach the controller as shown below.

❏ Press the tools icon to enter the setup screen.

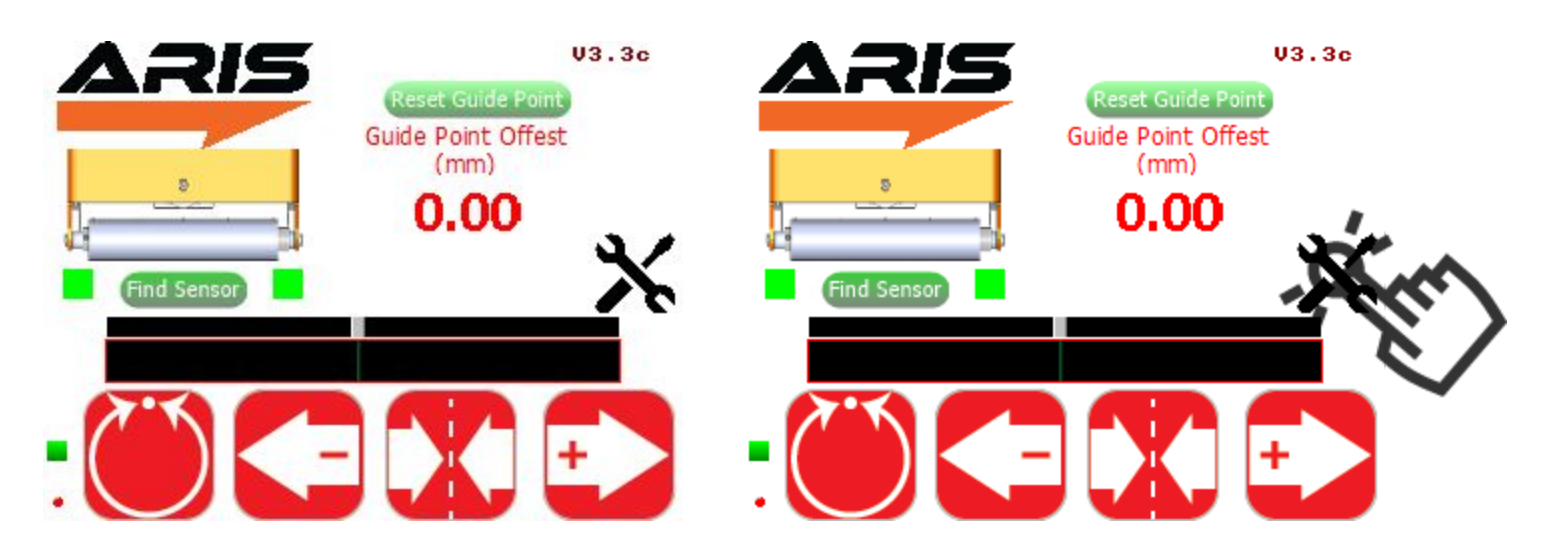

❏ Type the password to enable the gear icon that takes you to the main setup screen

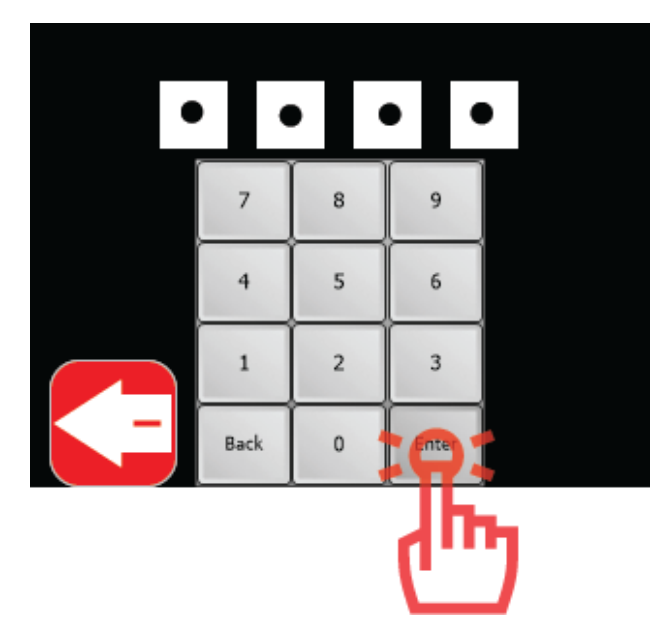

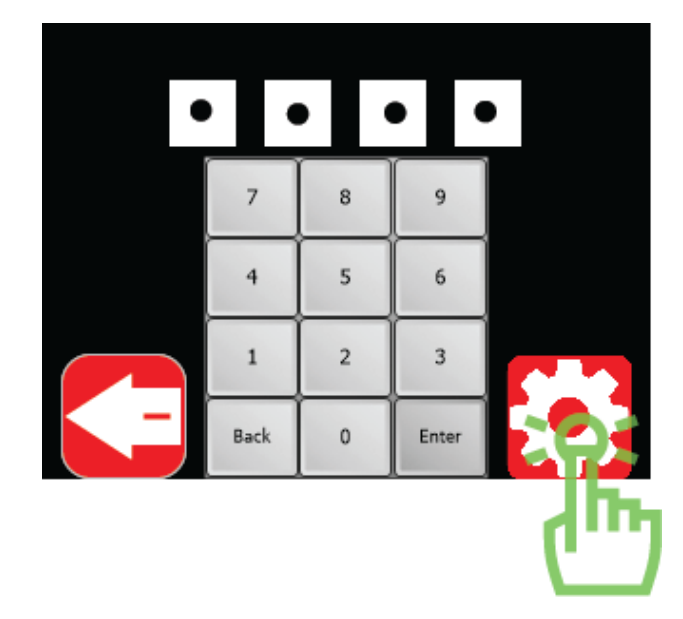

❏ Make sure that the contrast mode is selected, if not press the black-white icon once to change to black-green-white. Press the tools icon to enter the control setup screen for the two sensors

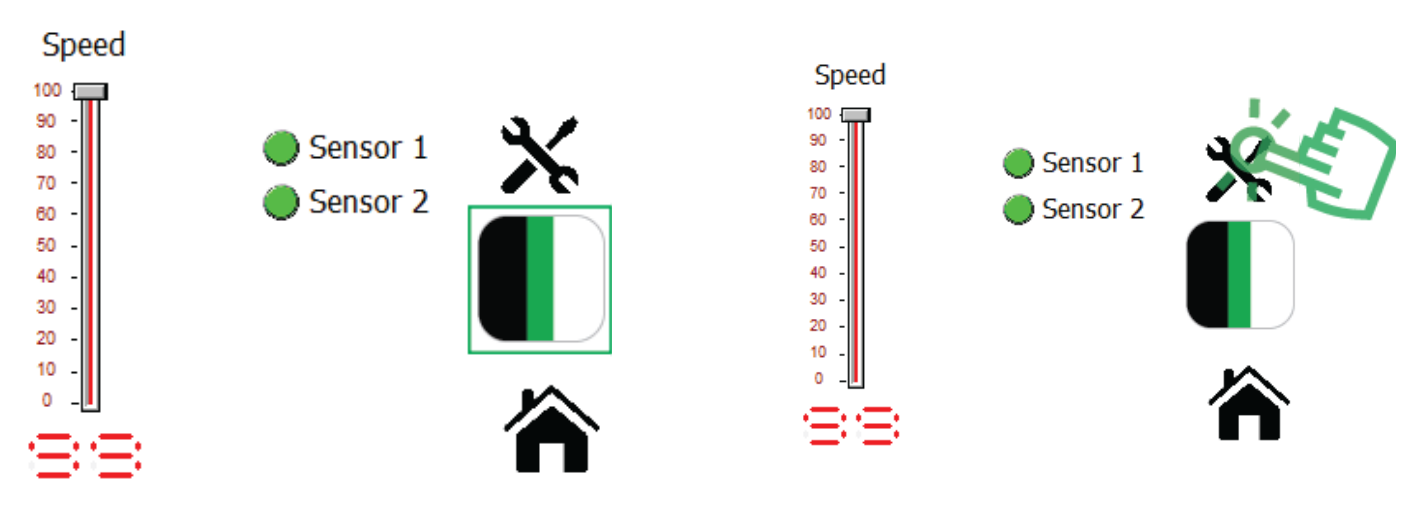

❏ Select the contrast position type and move the region of interest using the arrow keys. Then save teaching by pressing the gear icon.

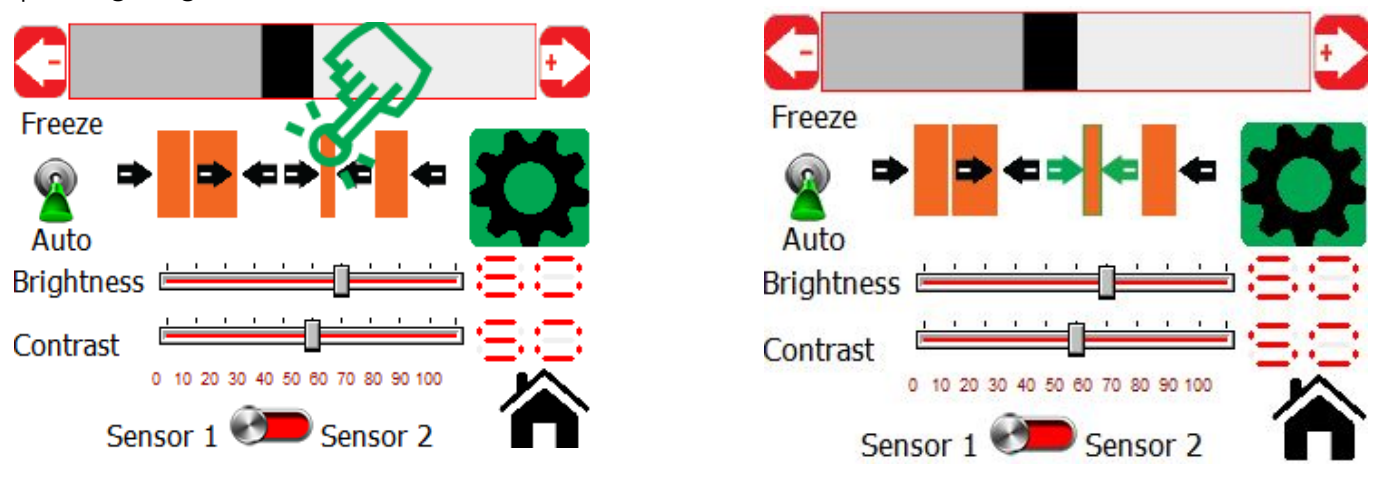

❏ Navigate to the feature of interest, save the teaching and press home.

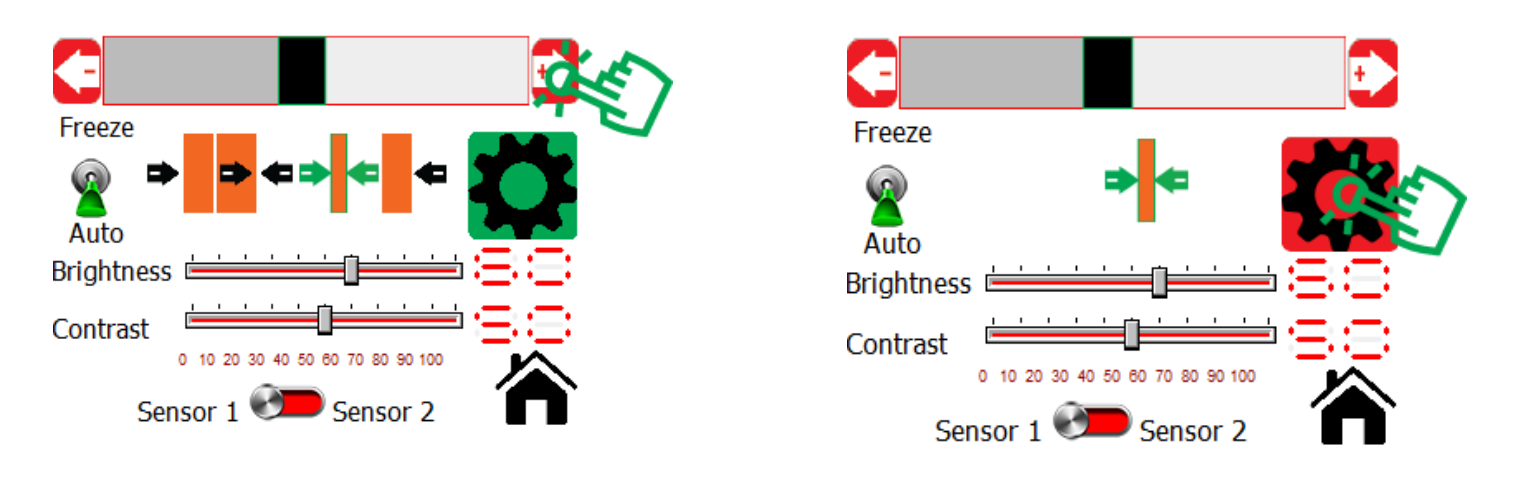

**Step 2**: Set the controller to auto mode so that the actuator can start controlling the web position.

❏ Once in home screen set the web guide to automatic mode.

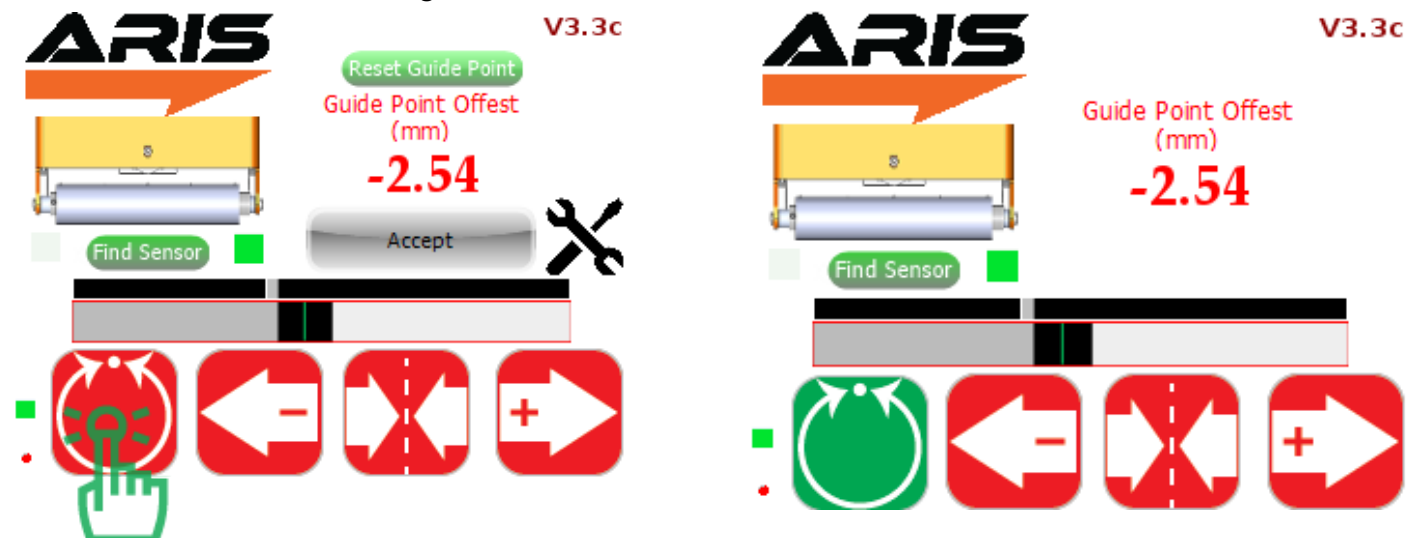